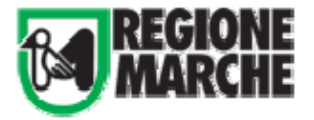

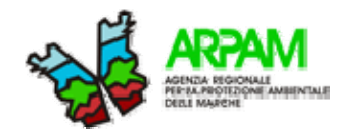

# **MANUALE D'USO APPLICATIVO SCHEDA INTERFORZE**

- **1. Accesso all'applicazione**
- **2. Struttura dell'applicazione**
- **3. Nuova ispezione** 
	- **3.1. Stato scheda**
	- **3.2. Consultazione scheda**
	- **3.3. Esempio di compilazione Scheda e di modifica Scheda** 
		- **3.3.1. Compilazione dei tab/sottoscheda Dati generali** 
			- **3.3.2. Compilazione dei tab/sottoscheda Anagrafica**
		- **3.3.3. Compilazione dei tab/sottoscheda Pianificazione**
		- **3.3.4. Compilazione dei tab/sottoscheda Controlli Effettuati**
		- **3.3.5. Compilazione dei tab/sottoscheda Risultati**
		- **3.3.6. Compilazione dei tab/sottoscheda Relazione finale**
- **4. Gestione documenti**
- **5. Cartella utente**
- **6. Contatti**

**Allegato: Esempio di Scheda Compilata** 

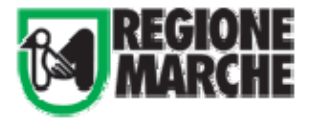

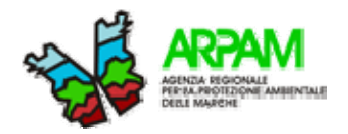

# **1. Accesso all'applicazione**

L'accesso può avvenire in due modalità:

- come di consueto attraverso la piattaforma Citrix con le credenziali in possesso degli Enti di controllo e selezionando dagli argomenti disponibili le *Ispezioni Integrate Ambientali* e premendo il bottone per la nuova versione web dell'applicazione http://10.4.164.248/ControlliAmbientali/;
- dal browser attraverso l'indirizzo web https://94.94.74.148/ControlliAmbientali/, ignorando l'errore di certificato, inserendo le credenziali in vostro possesso (il nome utente va sempre preceduto dal dominio "ARPAM\").

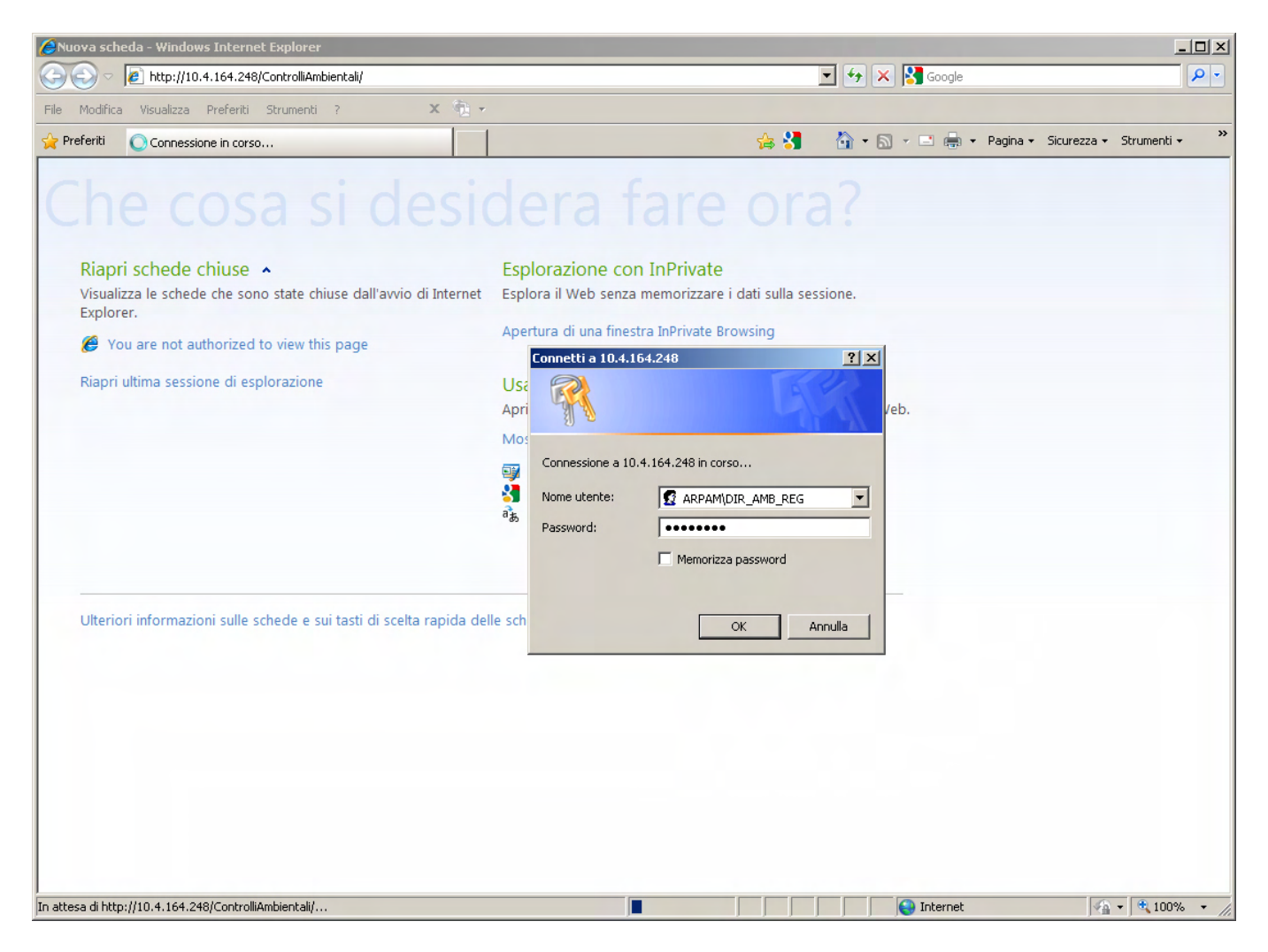

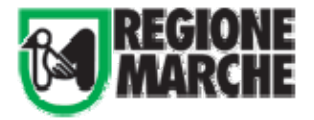

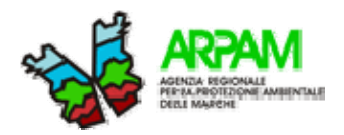

# **2. Struttura dell'applicazione**

Se l'accesso è avvenuto correttamente è possibile vedere in alto a destra il nome dell'Utente ed avere a disposizione un panoramica delle tre aree **Ispezioni/Documenti/Report** e i comandi per **aggiungere/gestire** i documenti condivisi e il comando per **creare una nuova ispezione**.

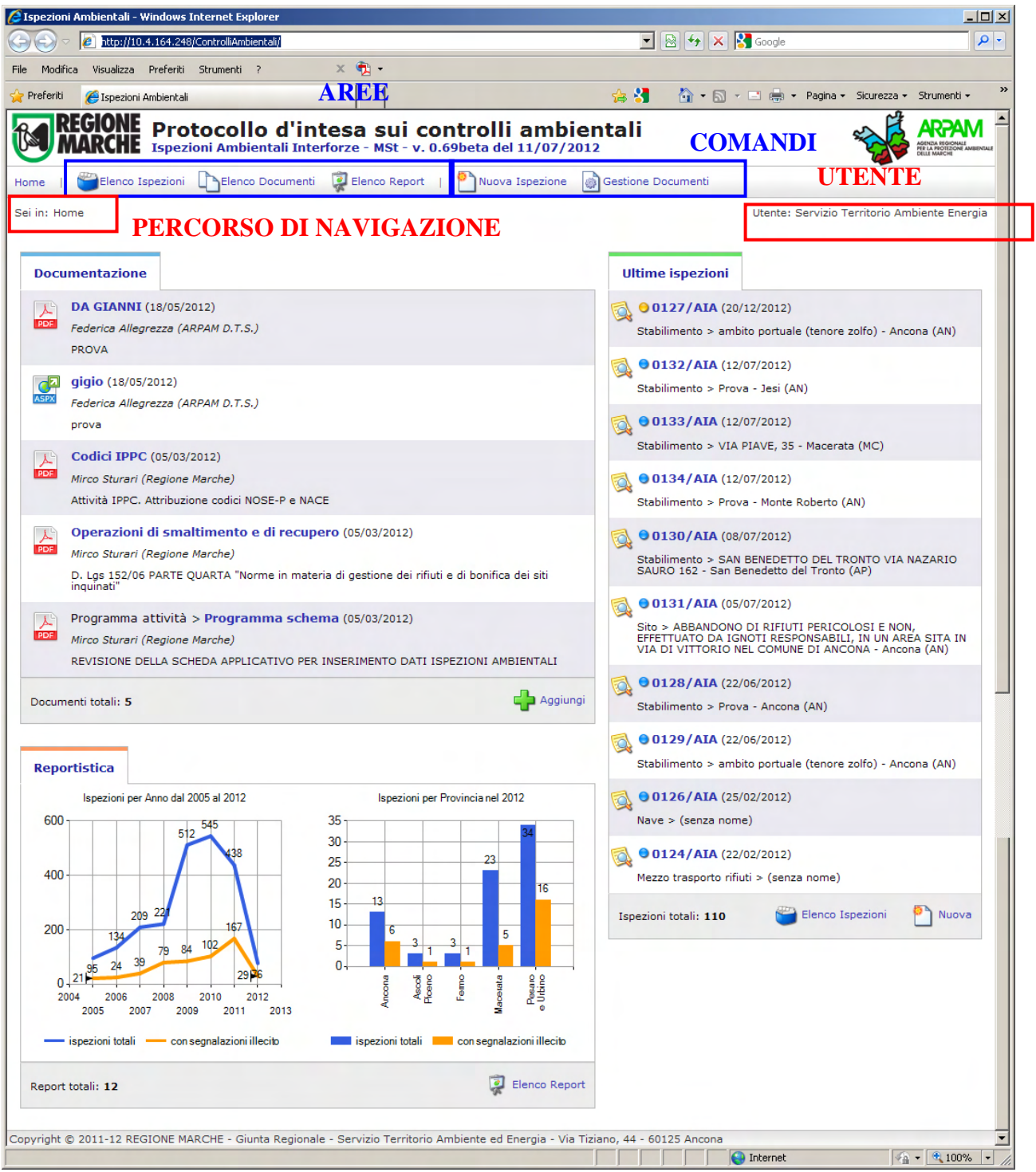

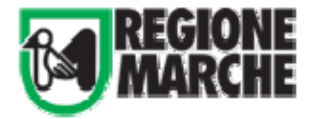

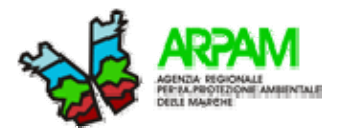

# **3. Nuova Ispezione**

Dal bottone in alto nella barra o dal bottone in basso alla fine dell'elenco delle ispezioni è possibile creare una **nuova ispezione.**

Verranno richieste:

- durata ispezione,
- oggetto e tipo di controllo, tipo di ispezione
- ambiti del controllo.

L'asterisco rosso indica che la compilazione del campo informativo è obbligatoria. Eventuali errori nella compilazione vengono segnalati in testa alla scheda dopo aver premuto il bottone "*Salva"*.

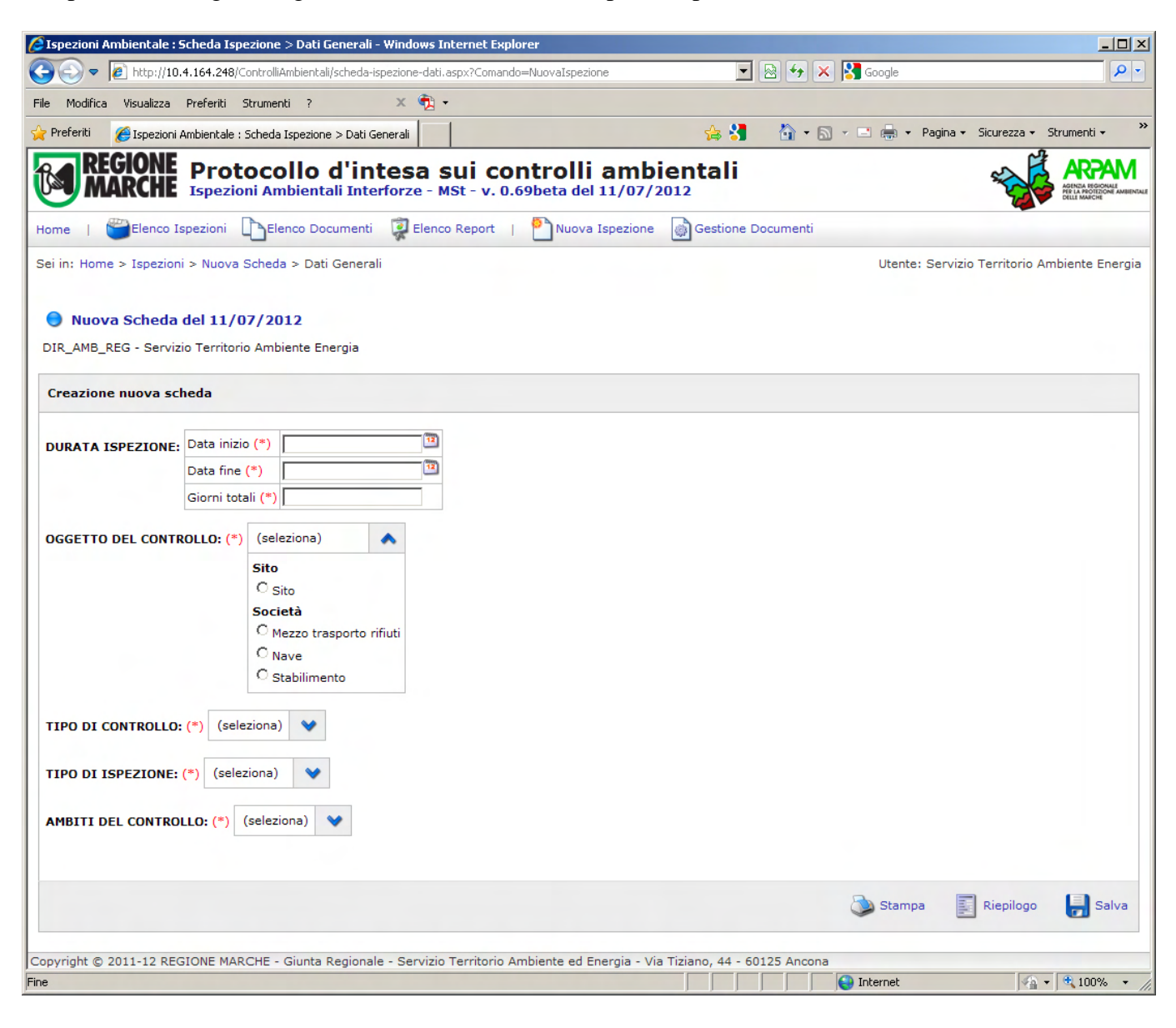

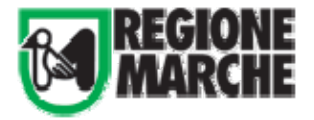

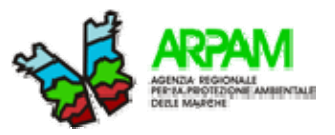

Se tutto è stato compilato correttamente e la creazione della scheda è andata a buon fine al posto dell'indicazione di Nuova Scheda verrà visualizzato il numero progressivo assegnato.

# Scheda 0135/AIA del 11/07/2012

A fianco compare un pallino blu, che sta ad indicare lo stato di **Bozza della scheda**. Questo permette all'utente di compilare la scheda senza renderla visibile agli altri utenti e di pubblicarla solo quando è completa.

# **3.1.Stato Scheda**

Le operazioni, che modificano lo stato della scheda, per aprire / chiudere e per cancellare / annullare la scheda sono richiamabili dalla pagina di riepilogo (bottone Riepilogo o link sul percorso di navigazione). Da notare che il comando Elimina cancella completamente i dati inseriti per quella scheda dal database, mentre il comando Annulla mantiene i dati della scheda ma ne inibisce la consultazione.

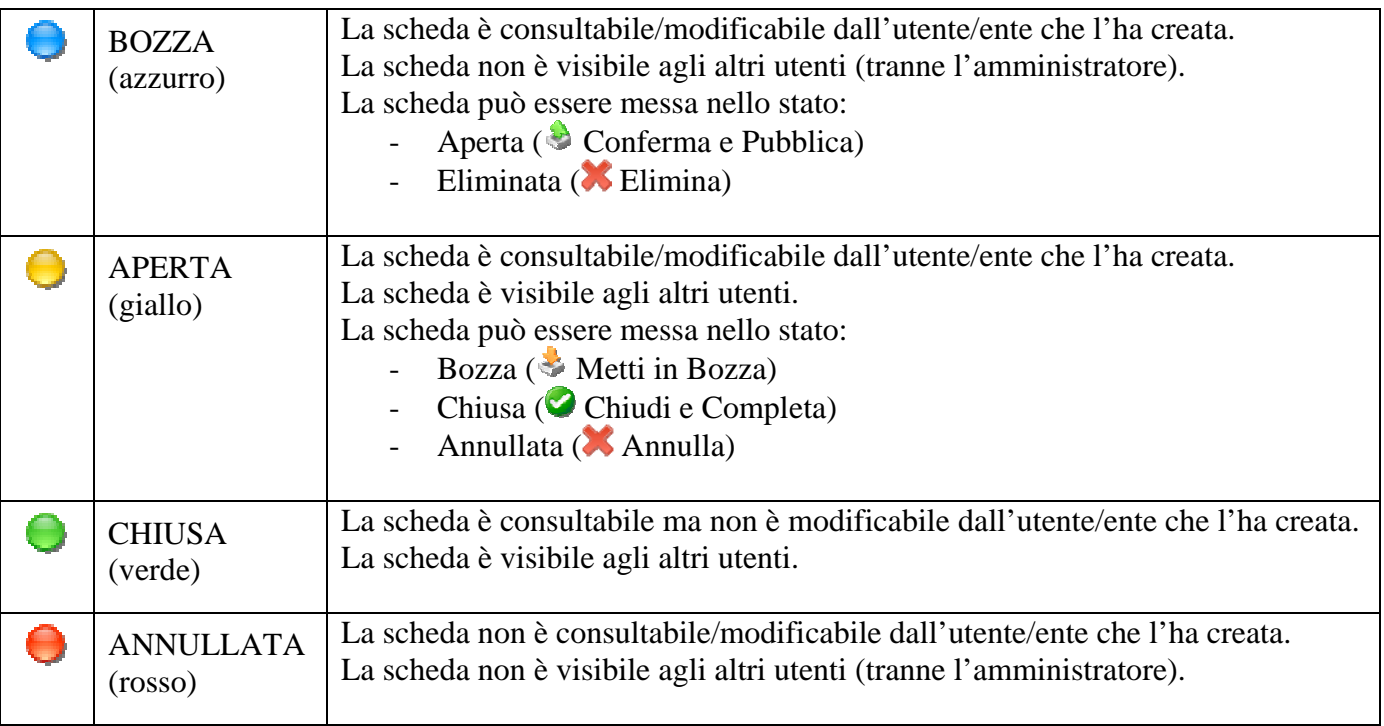

# **3.2. Consultazione Scheda (Riepilogo)**

Contiene tutti i dati inseriti per la scheda, se questa è nello stato aperta/chiusa è visibile a tutti gli utenti, mentre se è nello stato di bozza è visibile solo all'utente/ente che l'ha creata.

Per le schede importate dalla vecchia applicazione sarà disponibile unicamente il riepilogo e saranno nello stato **Chiusa**, quindi solamente consultabili e non modificabili.

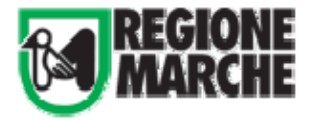

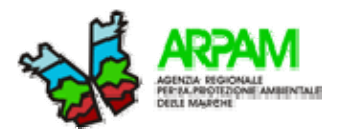

# **3.3. Esempio di compilazione della Scheda**

## **Informazioni a carattere generale**

L'utente autorizzato alla compilazione della scheda potrà procedere per la creazione della nuova scheda cliccando sul bottone con dicitura **"Nuova":**

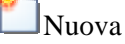

L'inserimento dei dati nella scheda è suddiviso in **6 tab /sotto-schede**:

- **1. Dati generali**
- **2. Anagrafica (sito/mezzo di trasporto/nave/stabilimento)**
- **3. Pianificazione**
- **4. Controlli effettuati**
- **5. Risultati**
- **6. Relazione finale**

Si specifica che le sotto-schede Dati generali e Anagrafica sono sempre attive, mentre le altre sottoschede sono attive solo se sono state completate (compilati i campi informativi) delle sotto-schede: **Dati Generali e Anagrafica.** 

I campi obbligatori sono quelli indicati con un asterisco rosso se nell'eventualità alcuni dei campi obbligatori non venissero compilati il programma segnalerebbe l'errore subito dopo l'operazione di salvataggio. Risulta necessario pertanto intervenire e compilare i campi mancanti altrimenti non è possibile procedere o inserire l'opzione dato non disponibile.

L'operazione di salvataggio : risulta necessario per salvare i dati inseriti nel tab/sottoscheda ed si effettua cliccando sulla icona salva al termine della compilazione

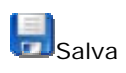

Per evitare di perdere i dati appena inseriti l'applicativo propone sempre un messaggio di avvertimento per salvare il lavoro prima di procedere alla chiusura della sotto-scheda.

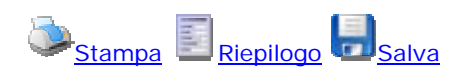

Al termine della compilazione della scheda è possibile effettuare il riepilogo di quanto compilato cliccando sul bottone di riepilogo oppure provvedere alla operazione di stampa cliccando sul bottone di stampa.

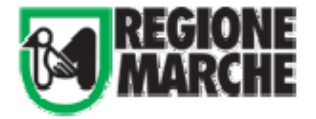

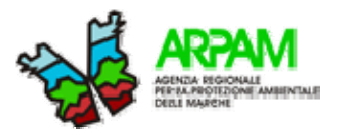

Dal riepilogo dell'ispezione all'utente viene offerta la possibilità anche di duplicare la scheda (se questa è aperta o chiusa). Questa operazione potrebbe essere utile se sono programmati più accertamenti indipendenti tra loro per lo stesso stabilimento e quindi evitare di ripetere l'inserimento dei dati comuni.

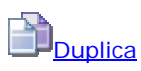

# **3.3.1 Compilazione dei tab/sottoscheda –Dati Generali**

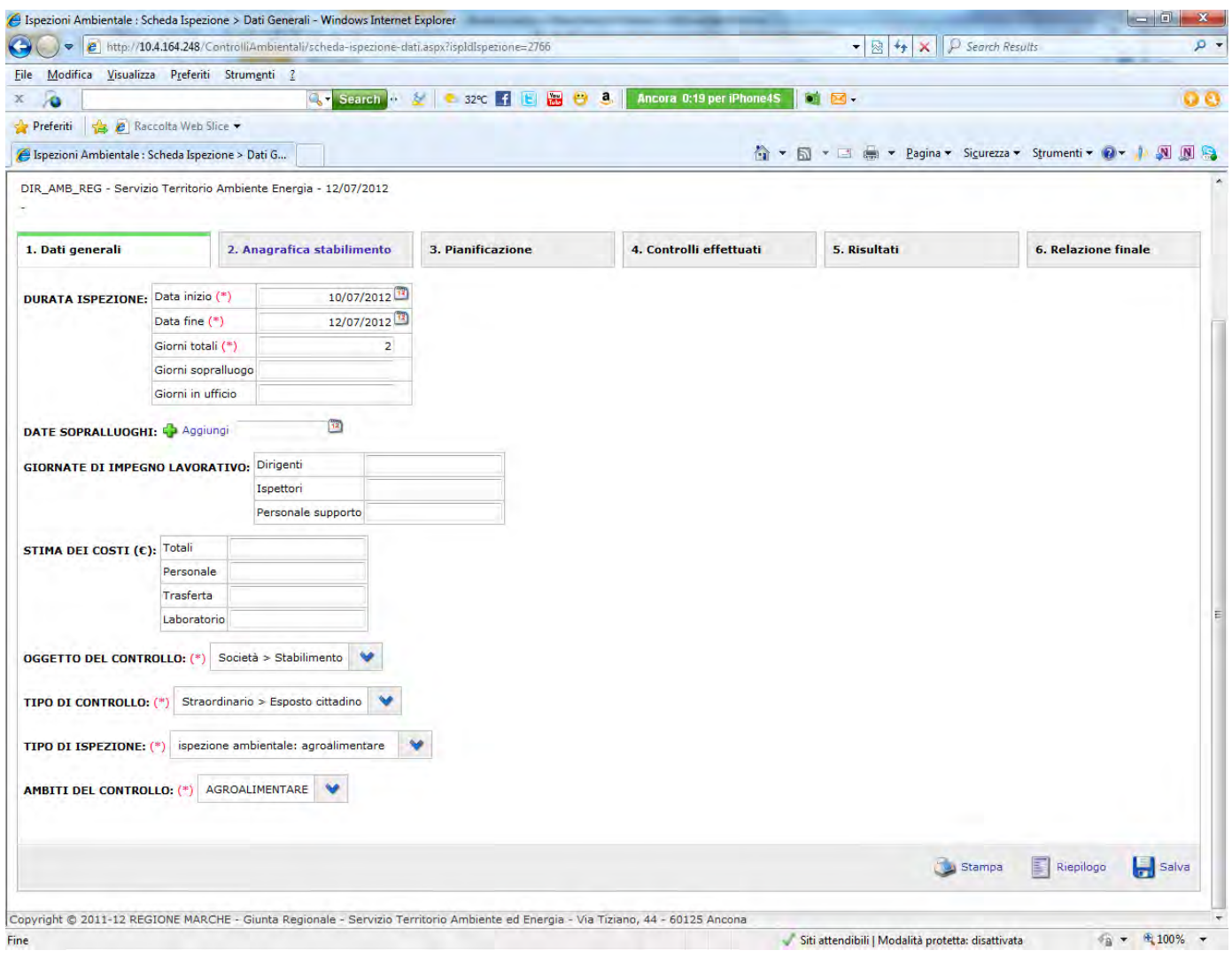

*La data di inizio corrisponde alla data del primo sopralluogo presso lo stabilimento, sito, nave oppure in occasione del fermo del mezzo di trasporto (può essere interpretato come l'inizio dell'accertamento) La data di fine corrisponde alla data di chiusura dell'accertamento e delle valutazione in occasione della spedizione del rapporto finale.*

*Giorni in azienda: si può specificare il numero di giorni dedicati al sopralluogo Giorni in ufficio: si può specificare il numero di giorni dedicati per completare l'attività in ufficio*

E' facoltativo specificare tutte le date dei sopralluoghi selezionando il pulsante corrispondente.

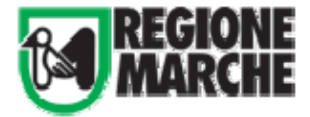

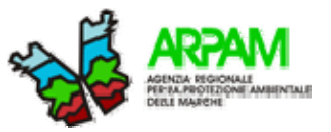

Infatti un accertamento può comprendere numerosi sopralluoghi presso il sito e/o lo stabilimento.

# **D**Aggiungi<sup>3</sup>

*Giornate di impegno lavorativo e stima dei costi*: Risulta facoltativo indicare una stima delle giornate di impegno lavorativo e una stima dei costi.

*L'oggetto del controll*o: è un campo obbligatorio ed è distinto in due tipologie

 *A)Sito:* luogo dove si effettua un sopralluogo. Infatti l'operatore a volte non è in grado immediatamente di conoscere il proprietario dell'area e il responsabile dello stato ambientale dei luoghi ispezionati.

 B)Società in questo caso l'oggetto del controllo previsto è: mezzo trasporto rifiuti; nave e stabilimento dove è sempre possibile individuare la società

> **OGGETTO DEL CONTROLLO**: (\*) (seleziona)

**Sito**  Sito **Società**  Mezzo trasporto rifiuti Nave Stabilimento

## *Tipo di controllo:*

ordinario: il controllo ordinario rientra in una pianificazione e/o previsione della attività

 straordinario: a seguito del verificarsi di situazioni non prevedibili e che non rientrano nel programma ordinario delle attività.

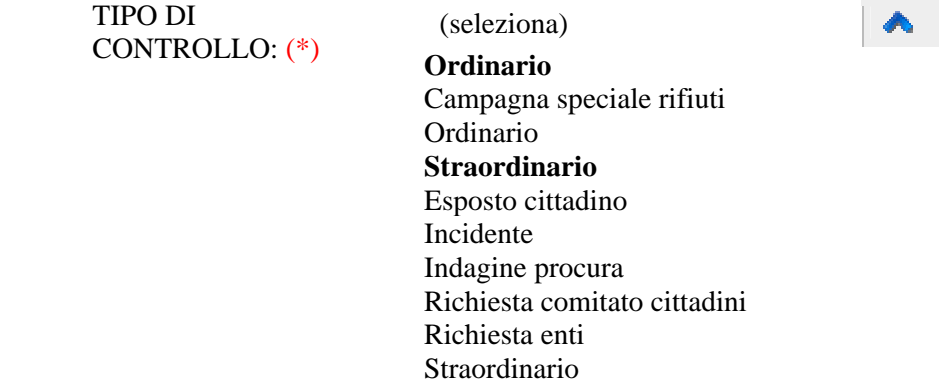

#### *Tipo di ispezione:*

Sono previste differenti tipologie di ispezione a seconda dell'ambito o degli ambiti ambientali controllati, è prevista la scelta alternativa con l'opzione altro.

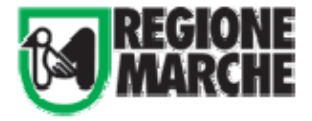

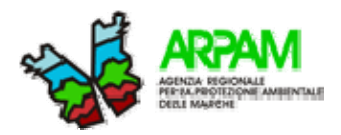

**TIPO DI ISPEZIONE:** (\*) (seleziona) ispezione ambientale integrata (aria, acqua, rifiuti, agenti fisici) ispezione ambientale ordinaria AIA ispezione ambientale: acqua ispezione ambientale: agenti fisici campi elettromagnetici ispezione ambientale: agenti fisici rumore ispezione ambientale: agroalimentare ispezione ambientale: aria ispezione ambientale: biodiversità ispezione ambientale: paesaggio ispezione ambientale: radiazioni ionizzanti ispezione ambientale: rifiuti ispezione ambientale: suolo ispezione RIR rifiuti e tenore di zolfo

*Ambiti del controllo:* il compilatore della scheda deve provvedere a specificare gli ambiti ambientali del controllo. In questo modo è possibile filtrare le informazioni che nelle sottoschede successive verranno richieste.

# **AMBITI DEL CONTROLLO:** (\*) (seleziona)

altro

ACQUA AGENTI FISICI CAMPI ELETTROMAGNETICI AGENTI FISICI RADIAZIONI IONIZZANTI AGENTI FISICI RUMORE AGROALIMENTARE ARIA BIODIVERSITÀ CONTROLLO TENORE ZOLFO CARBURANTE (NAVI) PAESAGGIO RIFIUTI SISTEMA DI GESTIONE SICUREZZA D.Lgs 334/99 SUOLO MTD (MIGLIORI TECNICHE DISPONIBILI)

La compilazione di "Ambiti di controllo" in modo corretto risulta di rilevante importanza in quanto i successivi compi informativi da compilare saranno riferiti agli ambiti di controllo selezionati in questa fase.

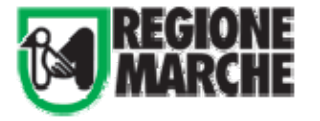

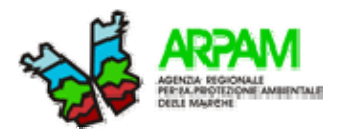

# **3.3.2. Compilazione dei tab/sottoscheda – Anagrafica**

Nella compilazione della scheda anagrafica sono previsti i seguenti casi :

**SITO – sito** 

**SOCIETA'- mezzo di trasporto** 

**SOCIETA'- nave** 

**SOCIETA'- stabilimento** 

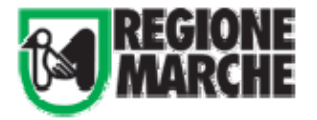

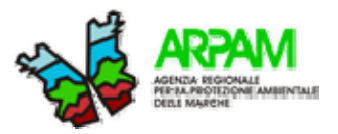

## **SOCIETA'- stabilimento**

Se è stato selezionato come oggetto del controllo: **società – stabilimento** al compilatore della scheda comparirà una schermata come quella riportata di seguito.

A questo punto al compilatore si presneta le seguente sequenza di operazioni:

1. ricercare l'anagrafica dello stabilimento tra quelle già inserite cliccando sopra la lente di ingrandimento (avvia ricerca) la ricerca è possibile in quanto le azienda sono elencate in ordine alfabetico per ragione sociale

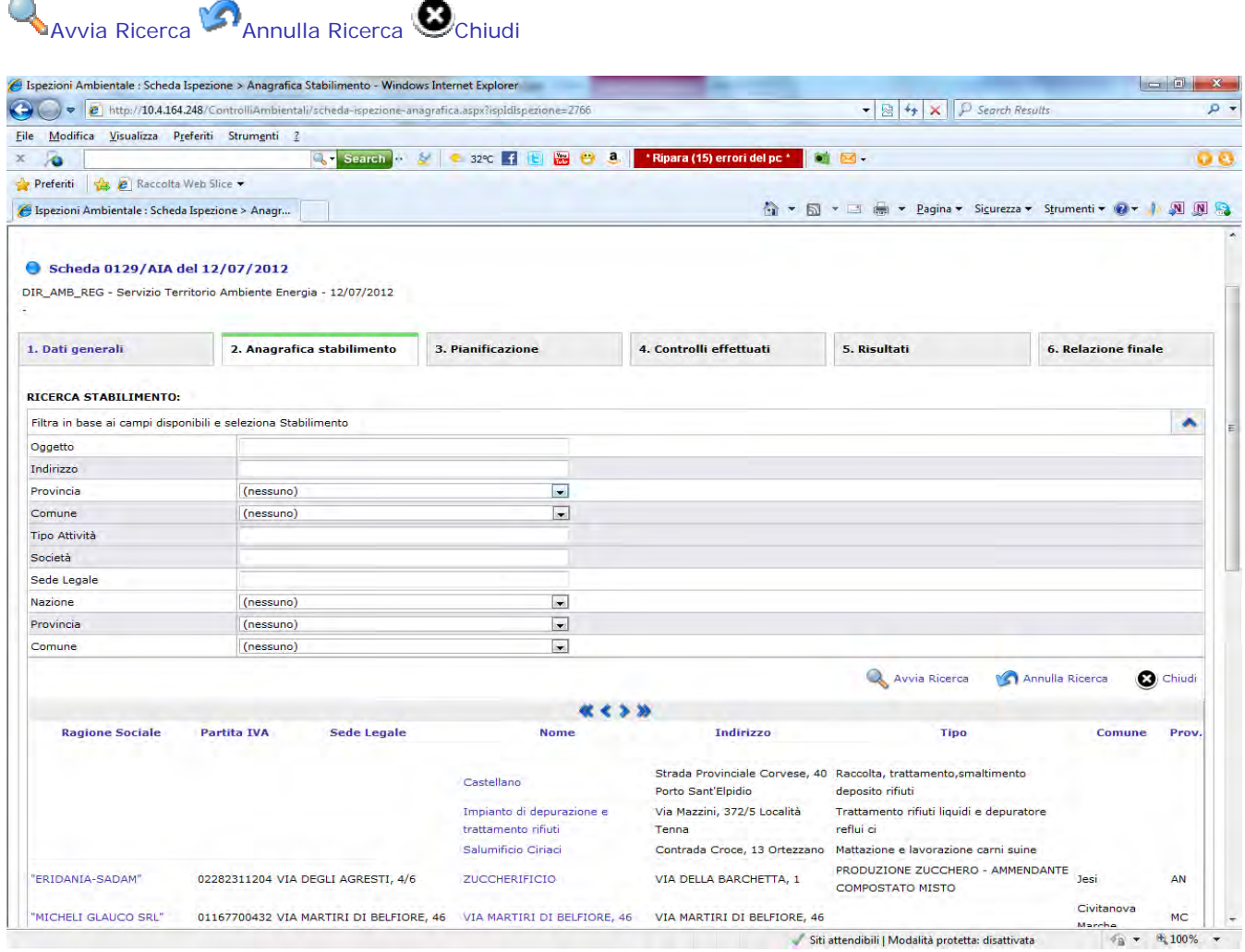

2. Se la ricerca ha dato esito negativo chiudere l'operazione cliccando sul pulsante chiudi oppure annulare l'oerazione di ricerca.

3. Creare una nuova scheda e provvedere alla compilazione dei campi dell'anagrafica Nuovo

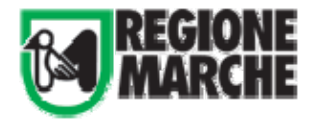

MANUALE TECNICO OPERATIVO

SCHEDA INTERFORZE

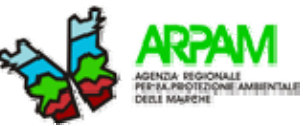

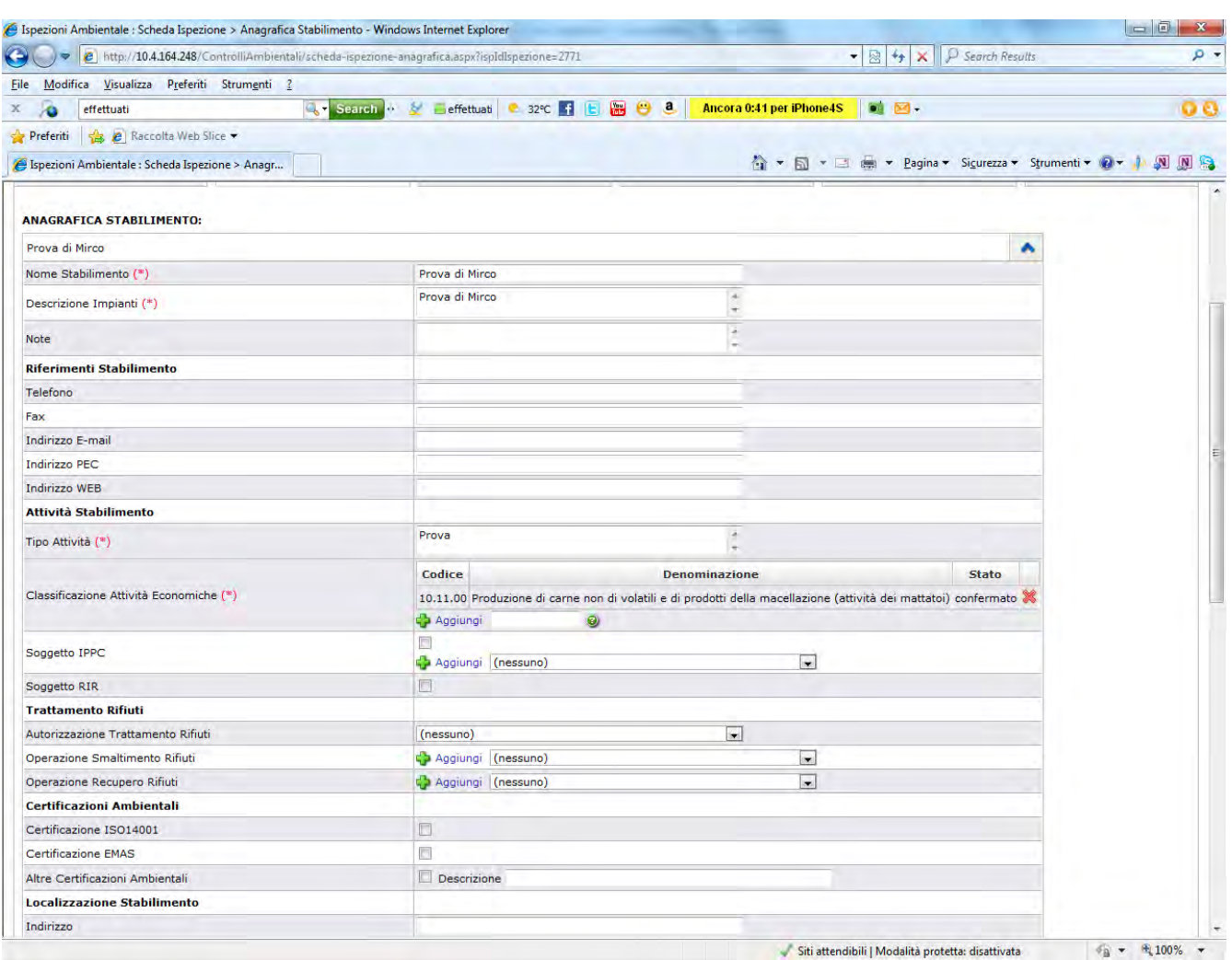

Risulta necessario specificare il significato dei seguenti campi informativi per evitare equivoci tra gli utenti e differenti interpretazioni.

*Nome stabilimento:* Il nome dato allo stabilimento se diverso dalla ragione sociale

*Descrizione Impianti:* Impianti di lavorazione che caratterizzano le attività principali dello stabilimento (ad esempio: impianto galvanico; impianto di verniciatura; forni per fonderia ecc.)

*Tipo di attività:* Descrizione della attività principale che coincide con il tipo di prodotto o servizio dell'azienda. Questo campo informativo verrà perfezionato inserendo anche la classificazione della attivtà economica.

E' possibile prevedere il collegamento con altre schede che ad esempio sono sempre rifertie alla stesso stabilimento e/o società.

### **ISPEZIONI COLLEGATE:**

Collega Scheda **(Inserire il numero di riferimento della scheda)** 

**ISPEZIONI PRECEDENTI:** 

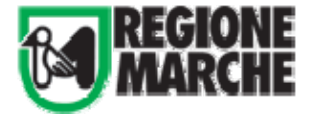

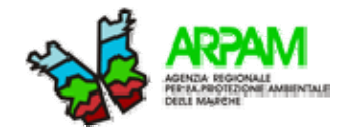

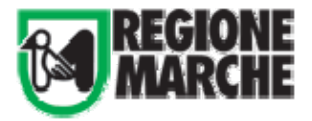

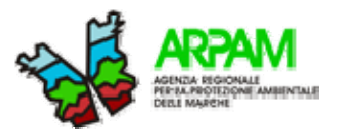

# **SOCIETA'- mezzo di trasporto rifiuti**

Se è stato selezionato come oggetto del controllo: **società – mezzo di trasporto rifiuti** al compilatore della scheda comparirà una schermata come quella riportata di seguito.

A questo punto al compilatore si si presneta le seguente sequenza di operazioni:

1. ricercare l'anagrafica del mezzo di trasporto tra quelli già inseriti cliccando sopra la lente di ingrandimento (avvia ricerca) la ricerca è possibile in quanto i mezzi di trasporto sono elencati in ordine alfabetico per ragione sociale

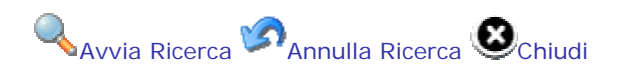

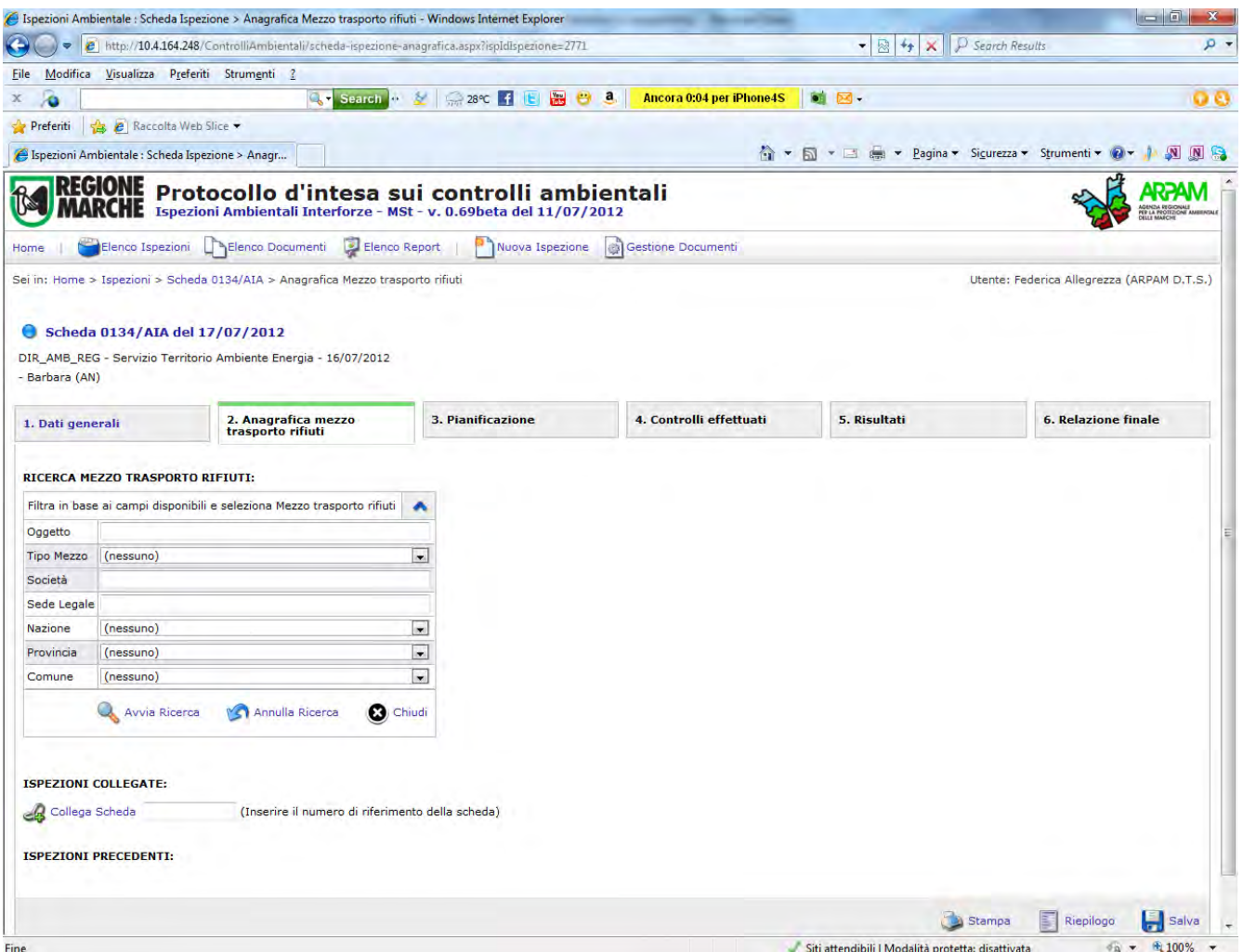

2. Se la ricerca ha dato esito negativo chiudere l'operazione cliccando sul pulsante chiudi oppure annulare l'operazione di ricerca.

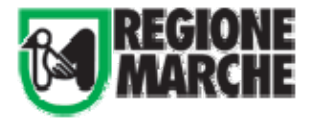

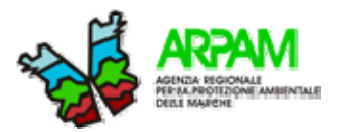

# 3. Creare una nuova scheda e provvedere alla compilazione dei campi dell'anagrafica Nuovo

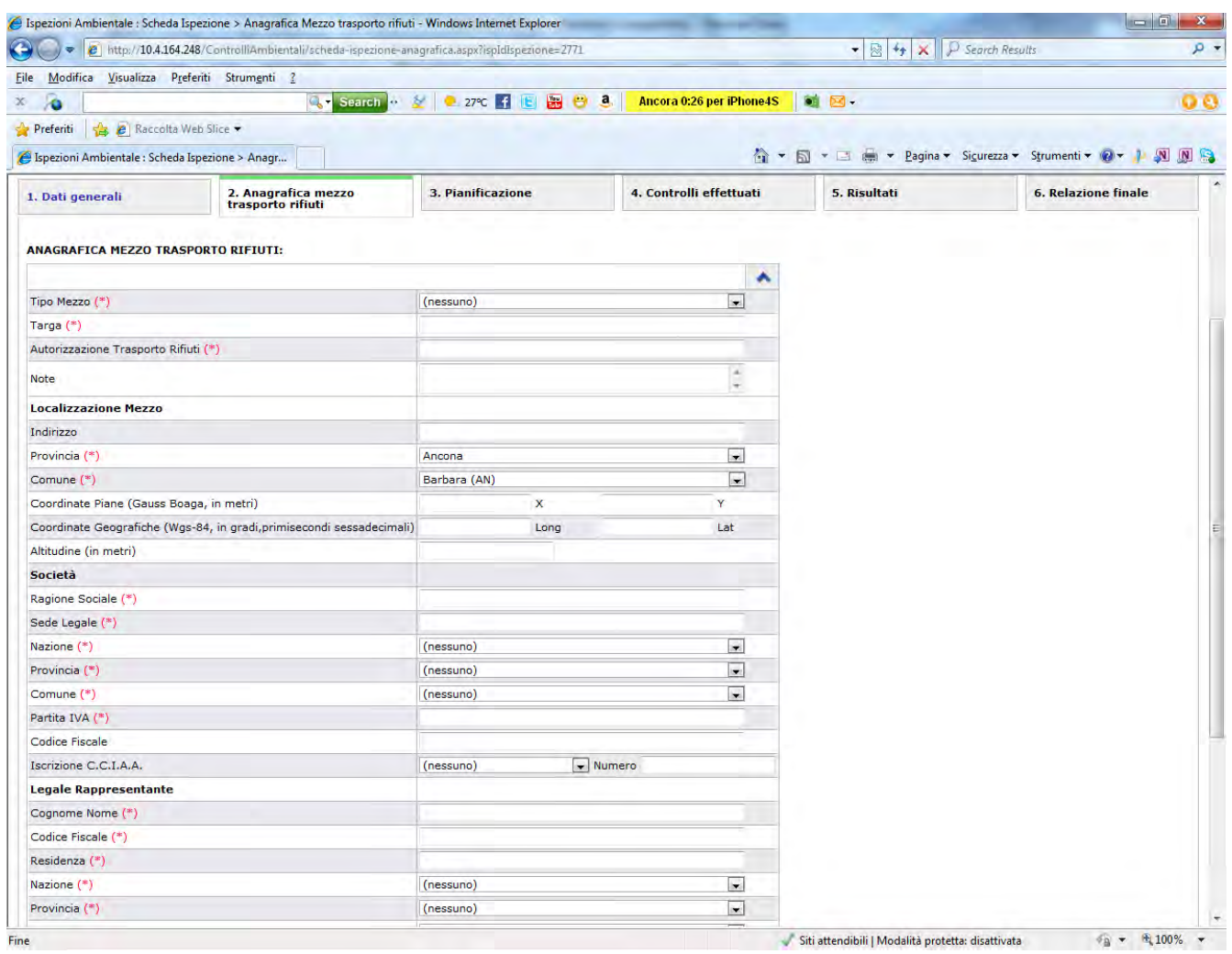

E' possibile prevedere il collegamento con altre schede che ad esempio sono sempre riferti alla stesso stabilimento e/o società.

#### **ISPEZIONI COLLEGATE:**

Collega Scheda (Inserire il numero di riferimento della scheda)

#### **ISPEZIONI PRECEDENTI:**

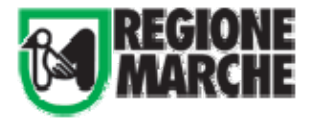

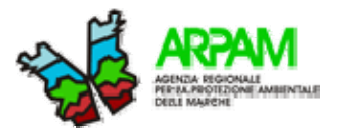

## **SOCIETA'- Nave**

Se è stato selezionato come oggetto del controllo: **società –nave** al compilatore della scheda comparirà una schermata come quella riportata di seguito.

A questo punto al compilatore si si presneta le seguente sequenza di operazioni:

1. ricercare l'anagrafica della nave tra quelli già inseriti cliccando sopra la lente di ingrandimento (avvia ricerca) la ricerca è possibile in quanto gli oggetti sono elencati in ordine alfabetico per ragione sociale e/o società.

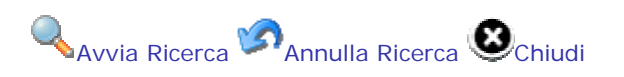

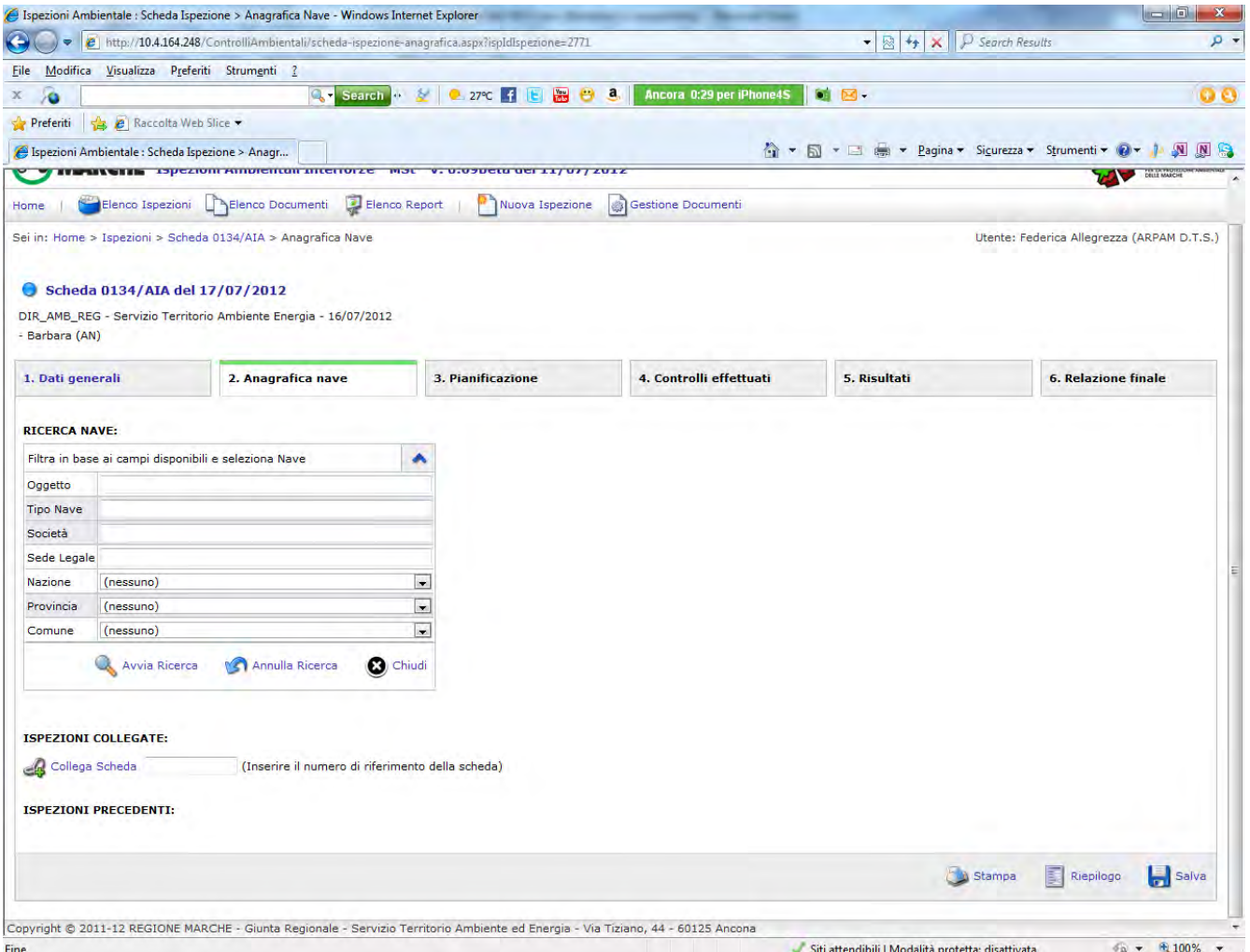

 2. Se la ricerca ha dato esito negativo chiudere l'operazione cliccando sul pulsante chiudi oppure annulare l'operazione di ricerca.

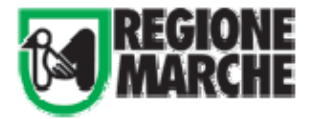

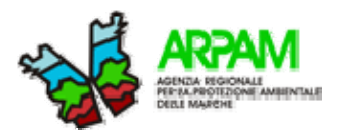

# 3. Creare una nuova scheda e provvedere alla compilazione dei campi dell'anagrafica Nuovo

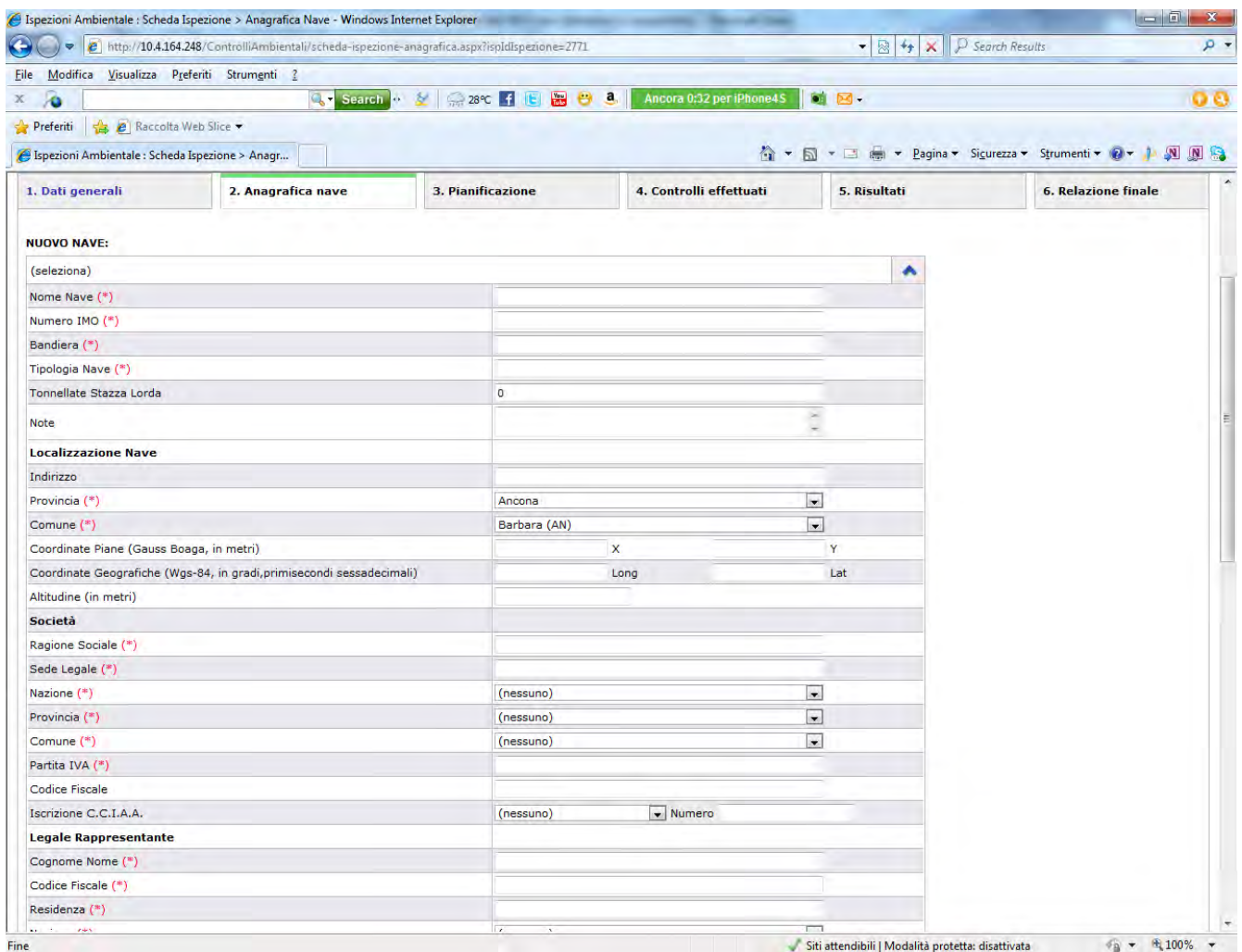

E' possibile prevedere il collegamento con altre schede che ad esempio sono sempre riferti alla stesso stabilimento e/o società.

#### **ISPEZIONI COLLEGATE:**

Collega Scheda (Inserire il numero di riferimento della scheda)

#### **ISPEZIONI PRECEDENTI:**

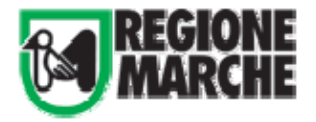

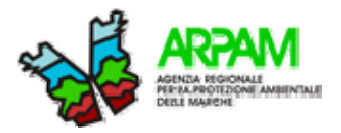

## **SITO – sito**

Se il compilatore seleziona come oggetto del controllo: SITO comparirà invece una schermata come quella riportata di seguito:

A questo punto al compilatore si si presneta le seguente sequenza di operazioni:

1. riccercare l'anagrafica del sito tra quelli già inseriti cliccando sopra la lente di ingrndimento (avvia ricerca) la ricerca è possibile in quanto le precedenti angrafiche sono in ordine alfabetico. Avvia Ricerca **Annulla Ricerca** Chiudi

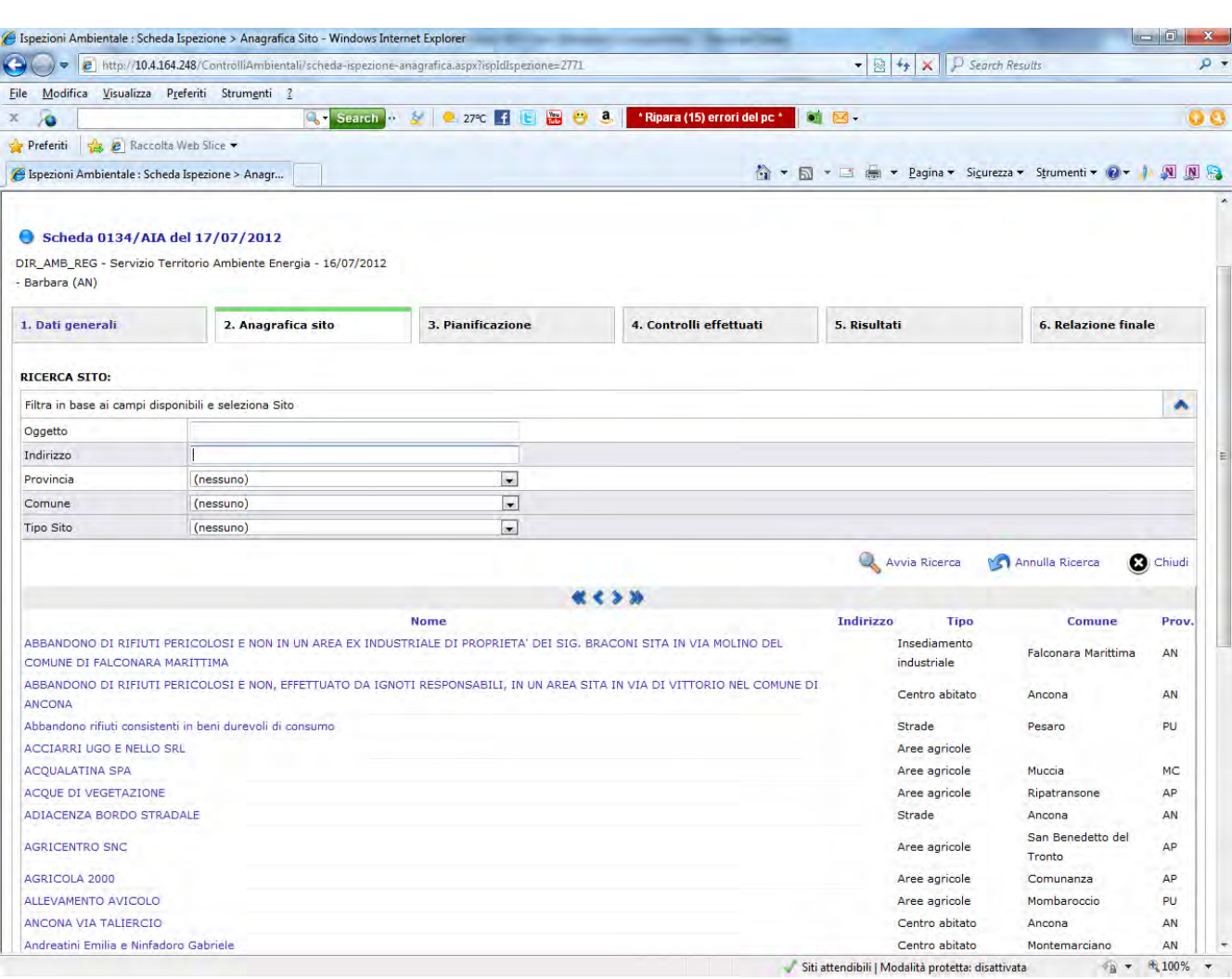

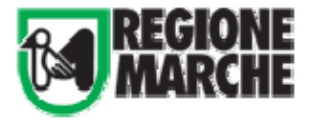

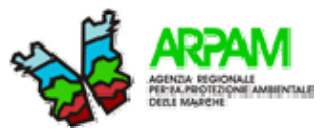

 2. Se la ricerca ha dato esito negativo chiudere l'operazione cliccando sul pulsante chiudi oppure annulare l'operazione di ricerca.

3. Creare una nuova scheda e provvedere alla compilazione dei campi dell'anagrafica Nuovo

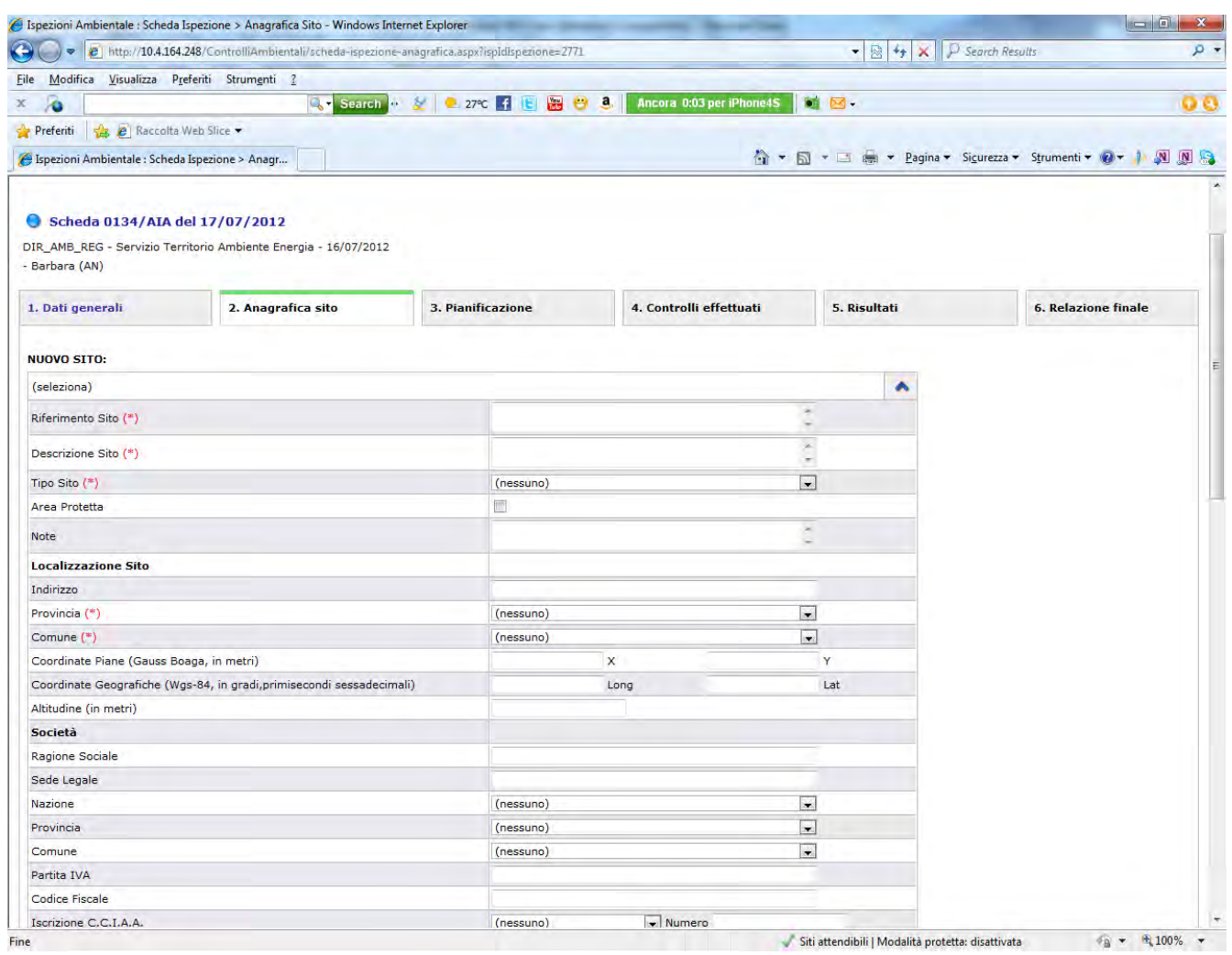

Risulta necessario sepcificare il significato dei seguenti campi informativi per evitare equivoci tra gli utenti e differenti interpretazioni.

**Riferimenti sito:** Identificazione dei luoghi ispezionati dando indicazioni del responsabile e/o prorietario del sito (AREA EX INDUSTRIALE DI PROPRIETA' DEI SIG.XXX SITA IN VIA XXX DEL COMUNE DI XXXX)

**Descrizione sito:** Breve descrzione dei luoghi ispezionati e se del caso evidenziando la problematica riscontata (ad esempio: abbandono rifiuti in area agricola; moria di pesci nel tratto di fiume ….ecc.)

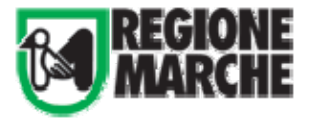

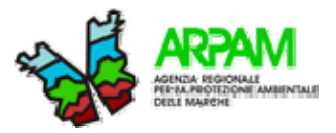

**Tipo di sito:** Indicare il tipo di sito come da elenco a tendina : centro abitato; insediamentio industriale ecc. oppure selezionare altro e indicare la tipologia.

## **3.3.3.Compilazione dei tab/sottoscheda - Pianificazione**

E' possibile compilare la *sotto-scheda della pianificazione* quando l'attività ispettiva è di tipo ordinario. La pianificazione è una *sotto-scheda* che non prevede campi obbligatori

E' possibile specificare : l'Autorità Responsabile del Piano; le matrici interessate e la programmazione.

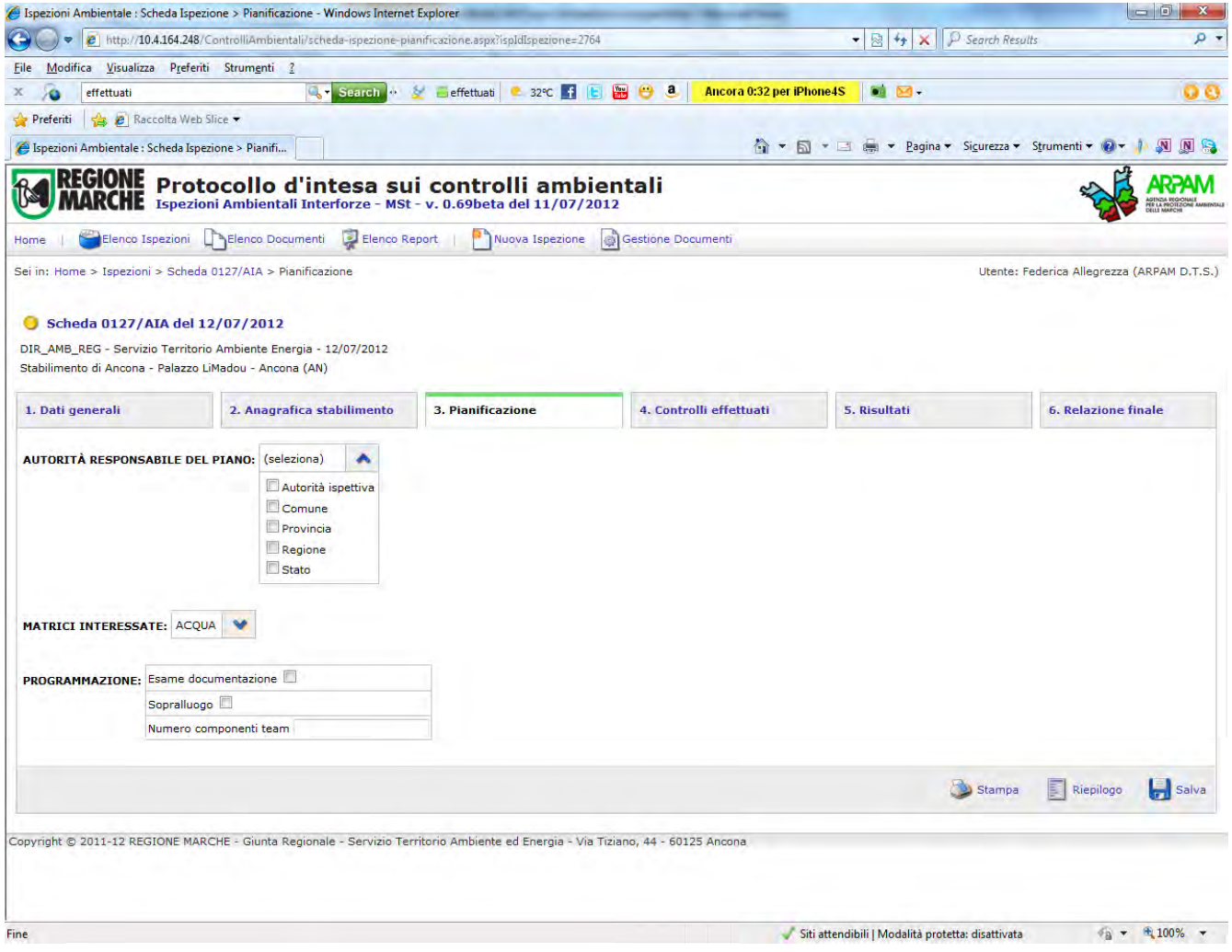

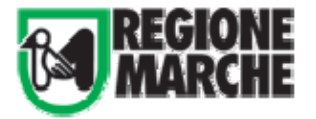

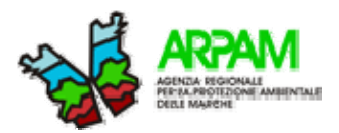

# **3.3.4. Compilazione dei tab/sottoscheda -Controlli effettuati**

Nella sottoscheda controlli effettuati si decrive l'attività svolta. Sono previsti i seguenti campi da compilare :

- Ente che effettua ispezione; ((\*)campo obbligatorio)
- Modalità ispettiva, ((\*)campo obbligatorio)
- Controllo effettuato; ((\*)campo obbligatorio)
- Esame monitoraggi interni (autocontrolli);
- Campionamenti.

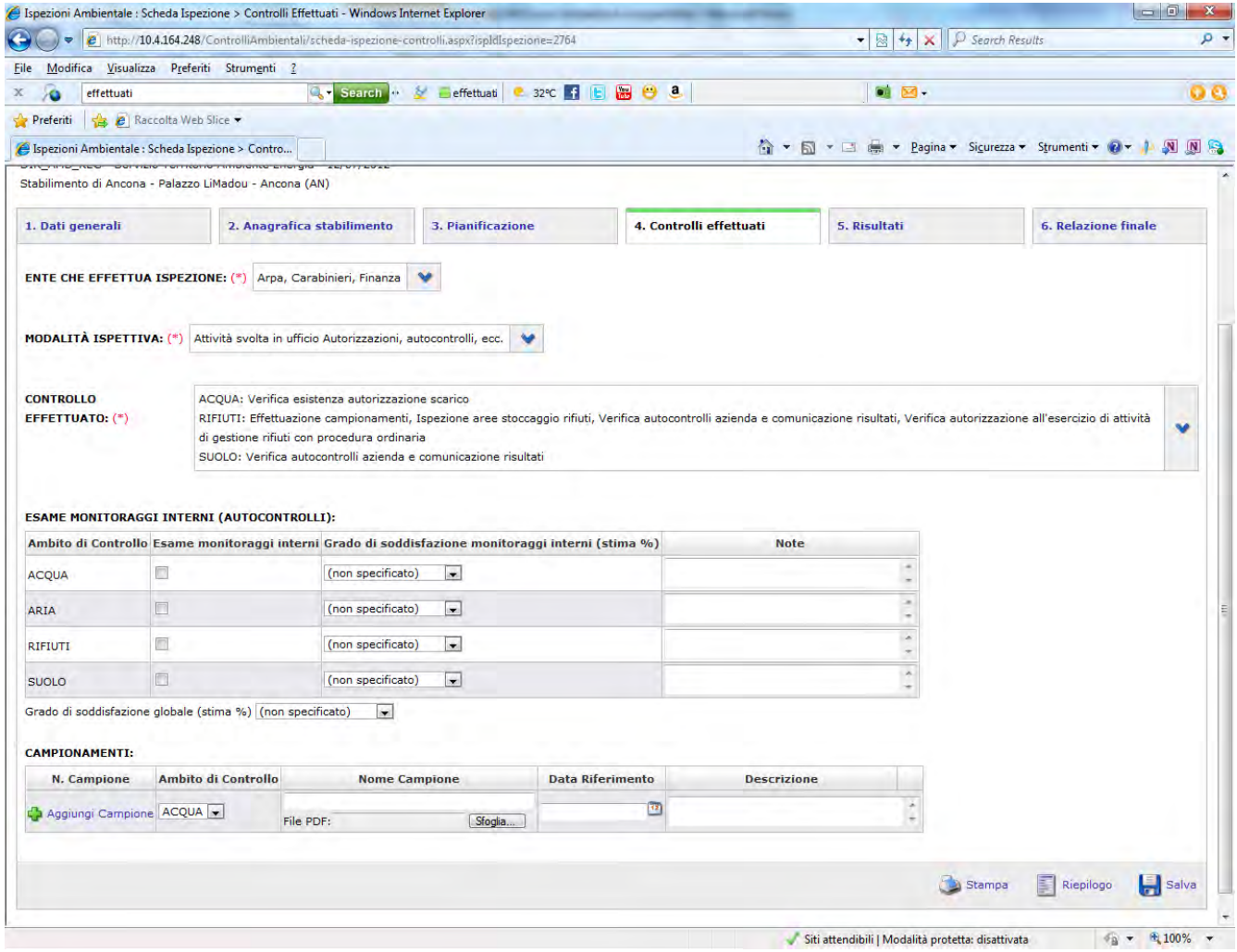

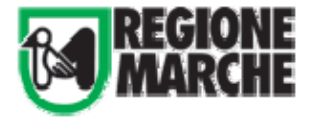

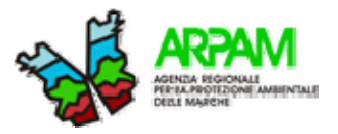

**Ente che effettua l'ispezione:** è possibile mettere il flag e individuare l'ente o gli enti che hanno effettuato insieme l'attività ispettiva : Arpa; Autorità Marittima; Carabinieri; Comune; Finanza; Forestale, Provincia ecc.

**Modalità ispettiva**: In questo campo è possibile specificare l'attività principale:

## **A)visita in situ**

- controllo amministrativo,
- campionamenti;
- ispezione impianti
- ispezione dello stato dei luoghi. Questa ultima voce è stata inserita soprattutto nel caso in cui l'attività non sia un controllo dello stabilimento ma un "sito" come ad esempio l'ispezione in un determinato luogo dove si sia verificato l'abbandono illecito di rifiuti.

## **B) controllo documentazione**

Questa voce prevede una attività di controllo di tipo amministrativo che può essere svolta anche esclusivamente in ufficio.

**Controllo effettuato** In questo campo è possibile, in base all'ambito selzionato specificare con un flag l'attività di dettaglio effettuata.

A titolo di esempio di seguito si riportano le attività per gli ambiti: *Aria; Acqua; Rifiuti; Suolo:*

## **ARIA**

Effettuazione campionamenti Ispezione impianti di abbattimento Verifica autocontrolli azienda e comunicazione risultati Verifica corretta tenuta e compilazione dei registri prescritti Verifica esistenza autorizzazione Verifica rispetto prescrizioni **ACQUA**  Effettuazione campionamenti Inquinamento delle acque e scarichi idrici Ispezione depuratore e pozzetto fiscale Tipologia di scarico: acque superficiali Tipologia di scarico: pubblica fognatura Tipologia di scarico: subirrigazione Verifica autocontrolli azienda e comunicazione risultati Verifica corretta tenuta e compilazione dei registri prescritti Verifica esistenza autorizzazione scarico Verifica rispetto prescrizioni **RIFIUTI**  Effettuazione campionamenti Ispezione aree deposito rifiuti Ispezione aree stoccaggio rifiuti Ispezione aree trattamento rifiuti Verifica autocontrolli azienda e comunicazione risultati Verifica autorizzazione all'esercizio di attività di gestione rifiuti con procedura ordinaria Verifica autorizzazione all'esercizio di attività di gestione rifiuti con procedura semplificata Verifica corretta tenuta e compilazione dei registri: FIR

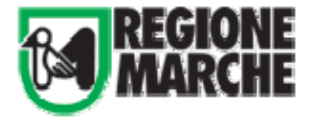

MANUALE TECNICO OPERATIVO SCHEDA INTERFORZE

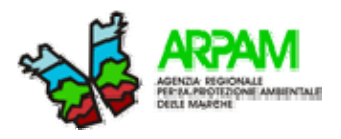

Verifica corretta tenuta e compilazione dei registri: MUD Verifica corretta tenuta e compilazione dei registri: registro di carico e scarico Verifica discarica abusiva (abbandono rifiuti) Verifica esistenza autorizzazioni pertinenti Verifica rispetto prescrizioni autorizzazioni e iscrizioni normativa di settore Verifica SISTRI (NAVE) Conferimento ad Ancona (NAVE) Deroga **SUOLO**  Ripristino ambientale Verifica autocontrolli azienda e comunicazione risultati Verifica cave Verifica edilizia Verifica esistenza dei piezometri prescritti Verifica impermeabilizzazione aree produttive Verifica PAI Verifica sito contaminato (caratterizzazione sito inquinato; implementazione sistemi di contenimento sito inquinato) Verifica vincolo idrogeologico

### **Esame monitoraggi interni (autocontrolli):**

L'utente ha la possibilità di indicare la valutazione sugli autocontrolli effettauti dall'azienda per i vari ambiti e specificare un grado di soddisfazione.

Il campo note da sempre la possibilità di dettagliare ulterioremente la'ttività svolta e la valutazione

## **Campionamenti:**

In questo campo è possibile specificare se sono stati effettuati dei campionamenti sulle varie matrici ambientali da parte dell'Enet di controllo ed anche provvedere ad aggiungere il file in pdf del rapporto di analisi.

Per aggiungere i file in pdf l'utente clicca sul bottone **sfoglia** per ricercare il file di interesse nella propria rete informatica o hard disk e poi una volta trovato il file cliccare sul bottone **aggiungi.** 

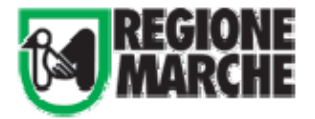

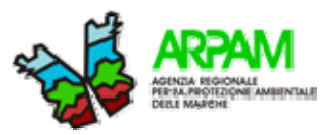

## **3.3.5 Compilazione dei tab/sottoscheda – Risultati**

Il compilatore della scheda può indicare un grado di conformità agli ambiti ambientali ispezionati e aggiungere delle note che ritiene opportuno per completare le informazioni.

I campi informativi da compilare per ogni ambito di controllo sono :

- grado di conformità rispetto alle autorizzazioni;
- grado di conformità rispetto alle prescrizioni;
- grado di conformità rispetto alle segnalazioni precedenti
- conformità analitica è possibile selezionare : si, no, oppure lasciare il trattino che sta a significare non applicabile.

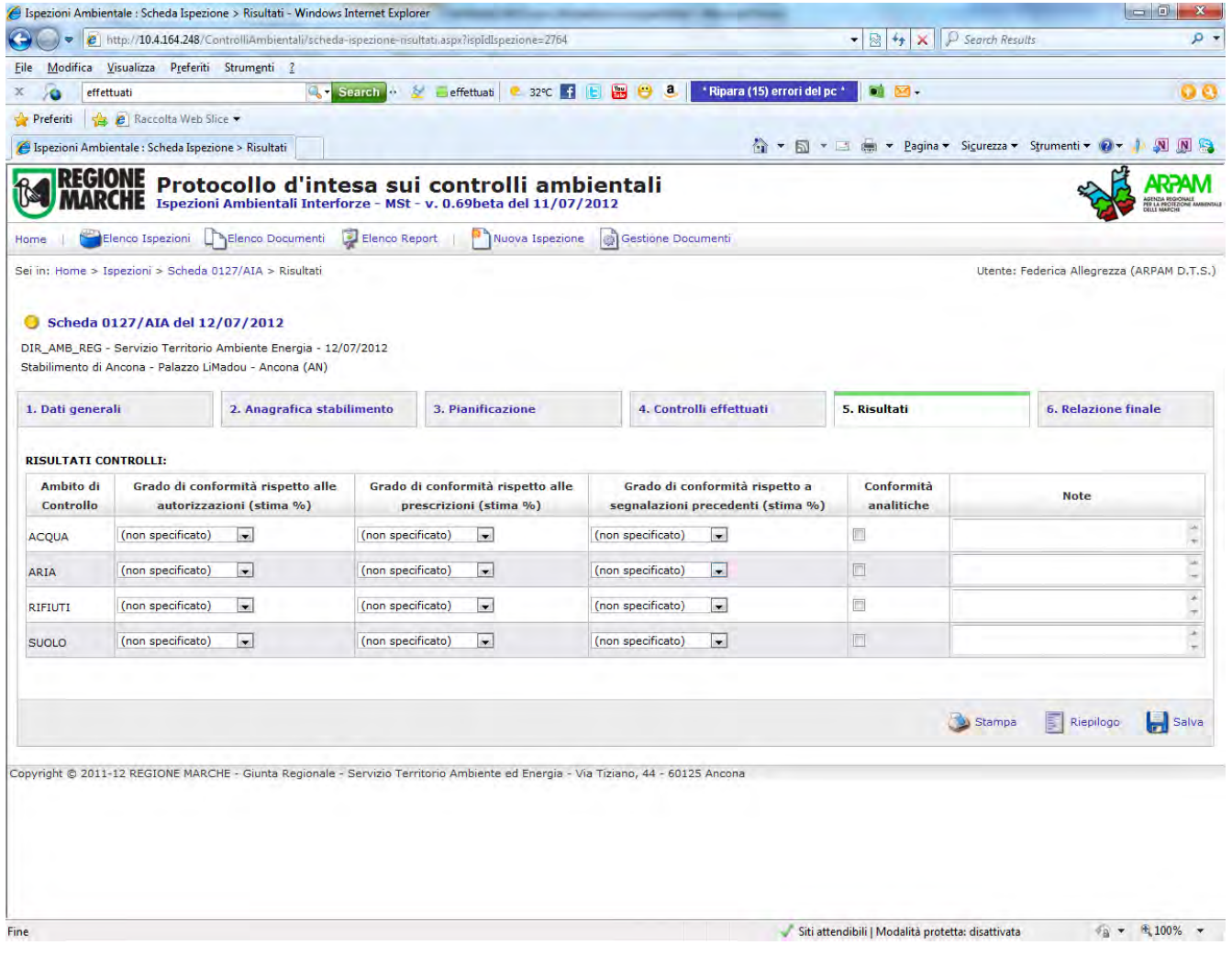

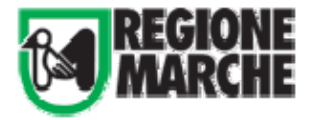

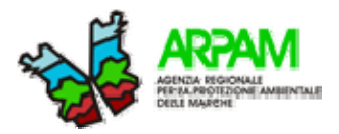

### **3.3.6 Compilazione dei tab/sottoscheda - Relazione finale**

 Il compilatore nell'ultima sotto - scheda da compilare deve provvedere a indicare eventuali segnalazioni di illeciti amministrativi e/o penali per ogni ambito indagato.

 Il sistema prevede la possibilità che per una stesso tipo di controllo(esempio RIFIUTI- ispezione aree di stoccaggio) si possa segnalare un illecito amministrativo e /o penale.

Risulta opportuno anche nel campo note aggiungere una descrizione dei fatti.

 Inoltre, a discrezione del compilatore, è possibile inserire un allegato che può essere una relazione finale, un parere, un rapporto di prova oppure "altro". Nel campo informativo "descrizione " è possibile dare una breve illustrazione del documento.

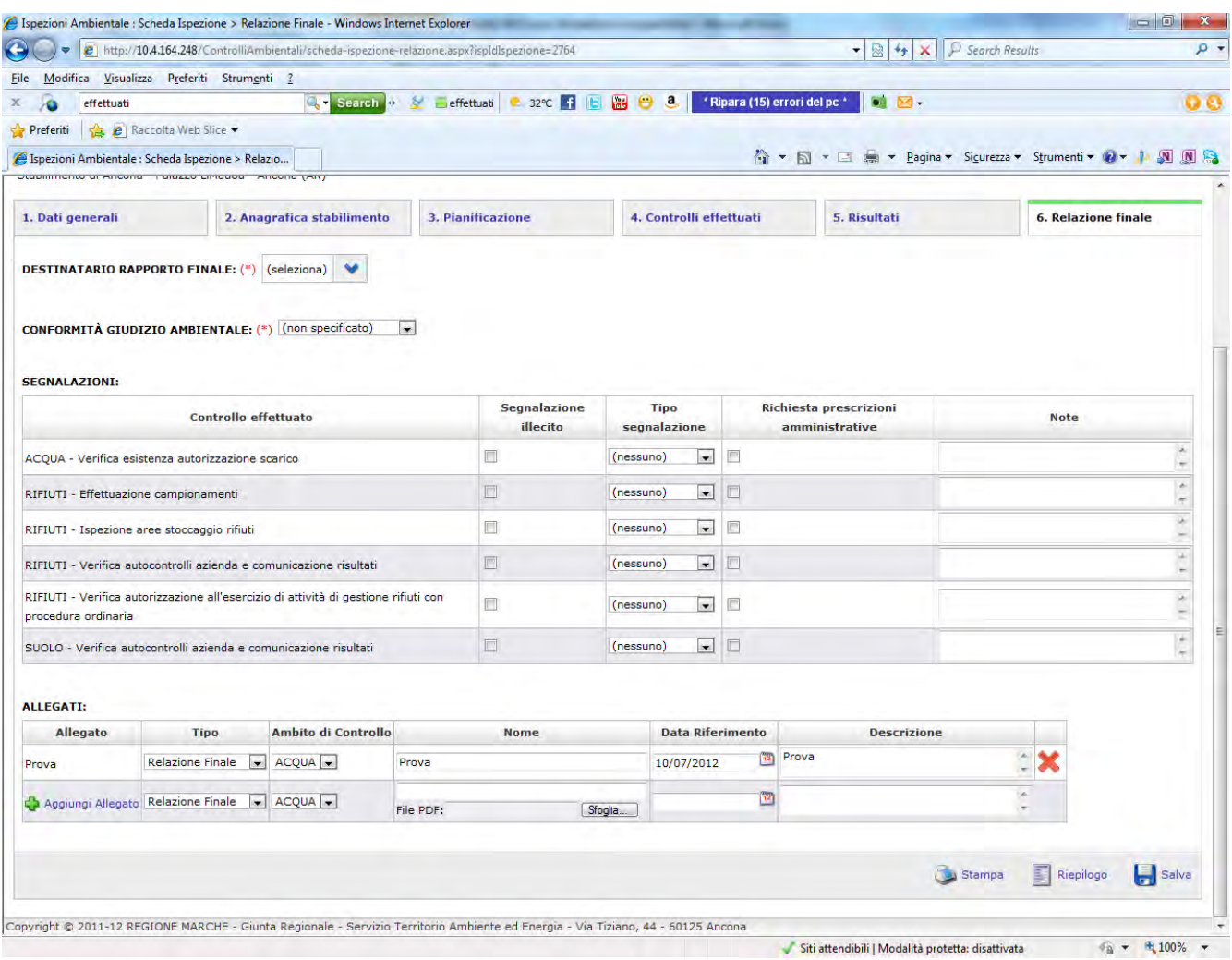

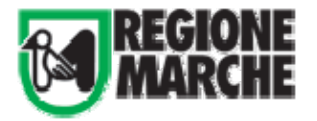

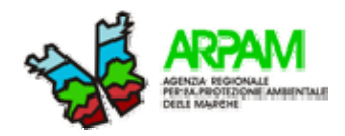

# **4. Gestione Documenti**

Da questa area è possibile caricare/gestire documenti da condividere con gli altri utenti.

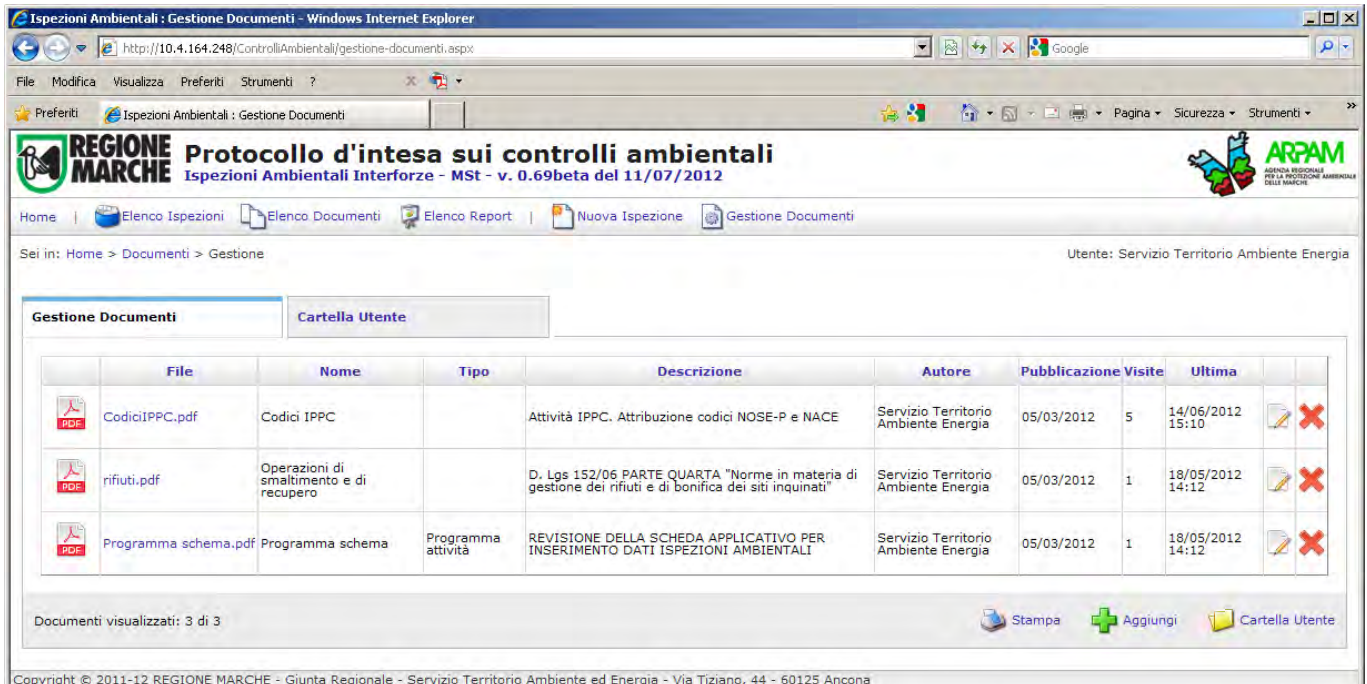

Dal comando Aggiungi è possibile condividere un nuovo documento:

- caricandolo nella propria Cartella Utente (nuovo file),
- selezionandolo tra quelli già caricati,
- specificando un link ad una risorsa esterna (link utente).

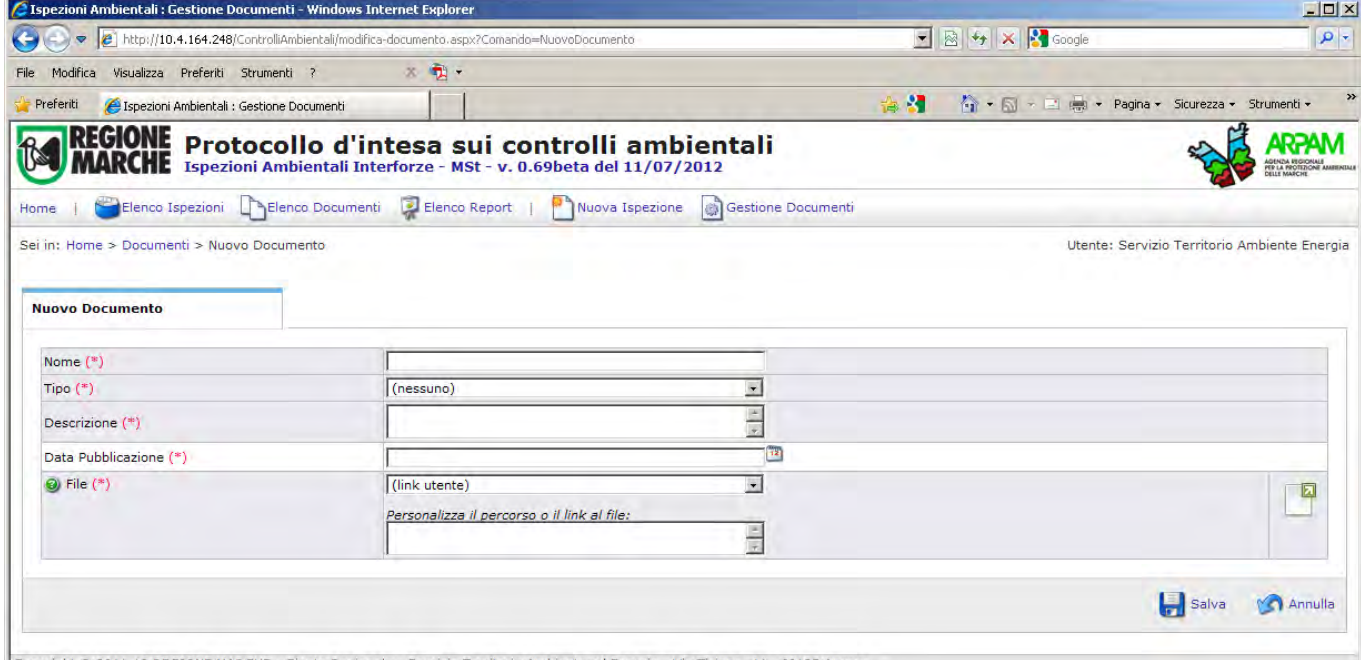

Copyright © 2011-12 REGIONE MARCHE - Giunta Regionale - Servizio Territorio Ambiente ed Energia - Via Tiziano, 44 - 60125 Ancon

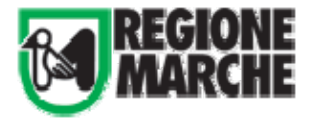

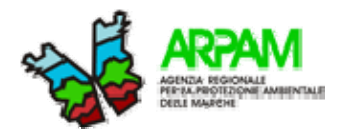

# **5. Cartella Utente**

Selezionando Cartella Utente è possibile controllare tutti i file che sono stati caricati, con l'indicazione di quelli utilizzati come documenti condivisi e lo spazio a disposizione.

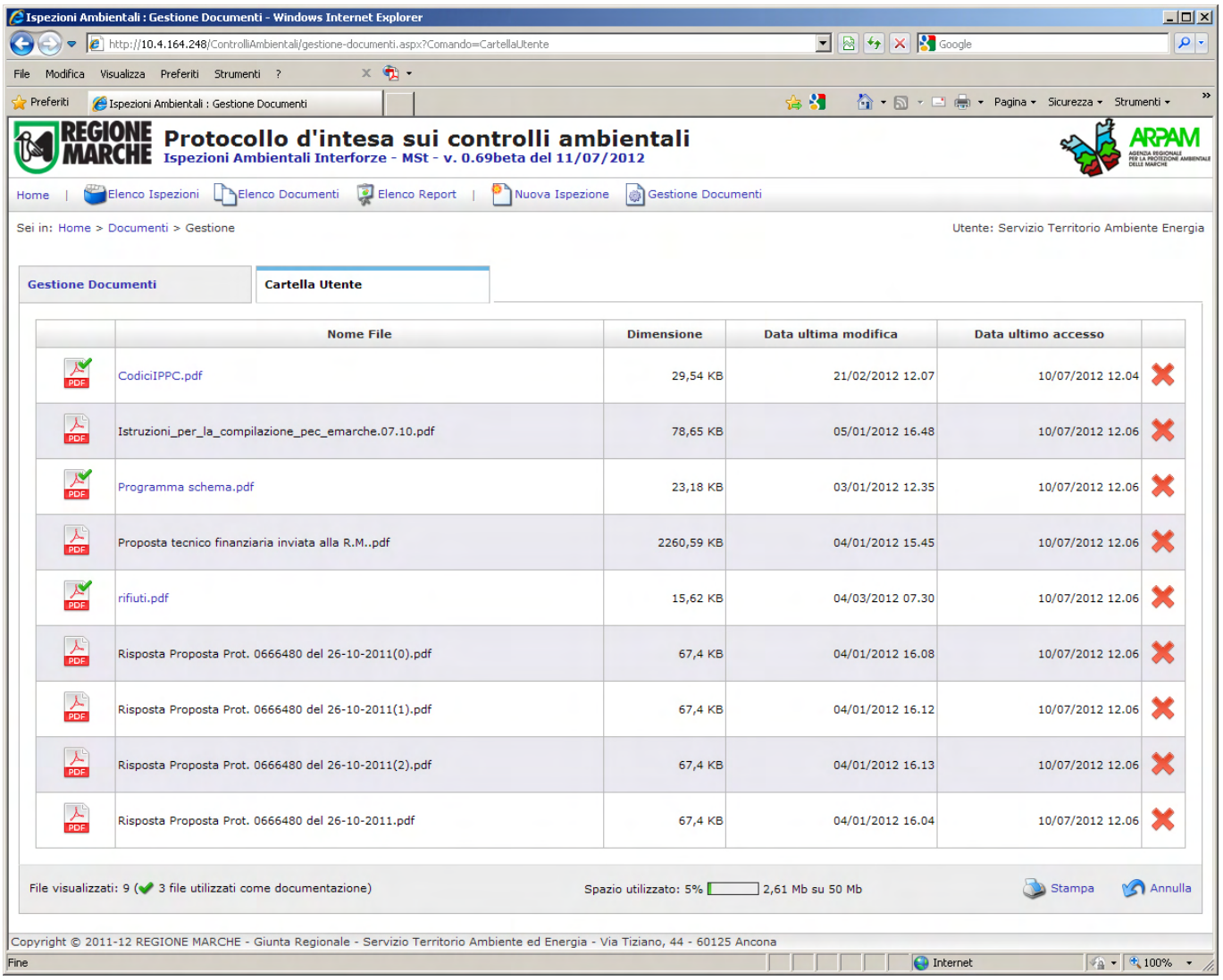

# **6. Contatti**

Per segnalare problemi o errori:

- 
- Mirco Sturari mirco.sturari@regione.marche.it
- 
- Davide De March davide.demarch@ambiente.marche.it
- Federica Allegrezza federica.allegrezza@ambiente.marche.it